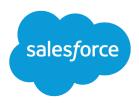

# Marketing Cloud Advertising and Account Engagement Implementation Guide

Salesforce, Summer '23

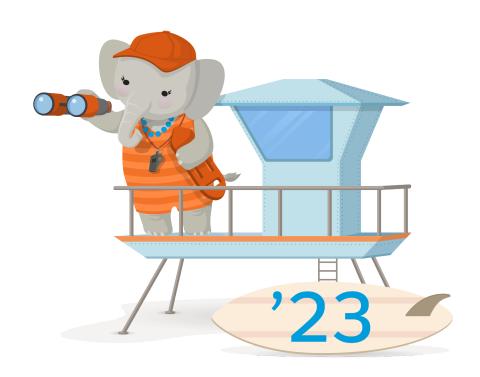

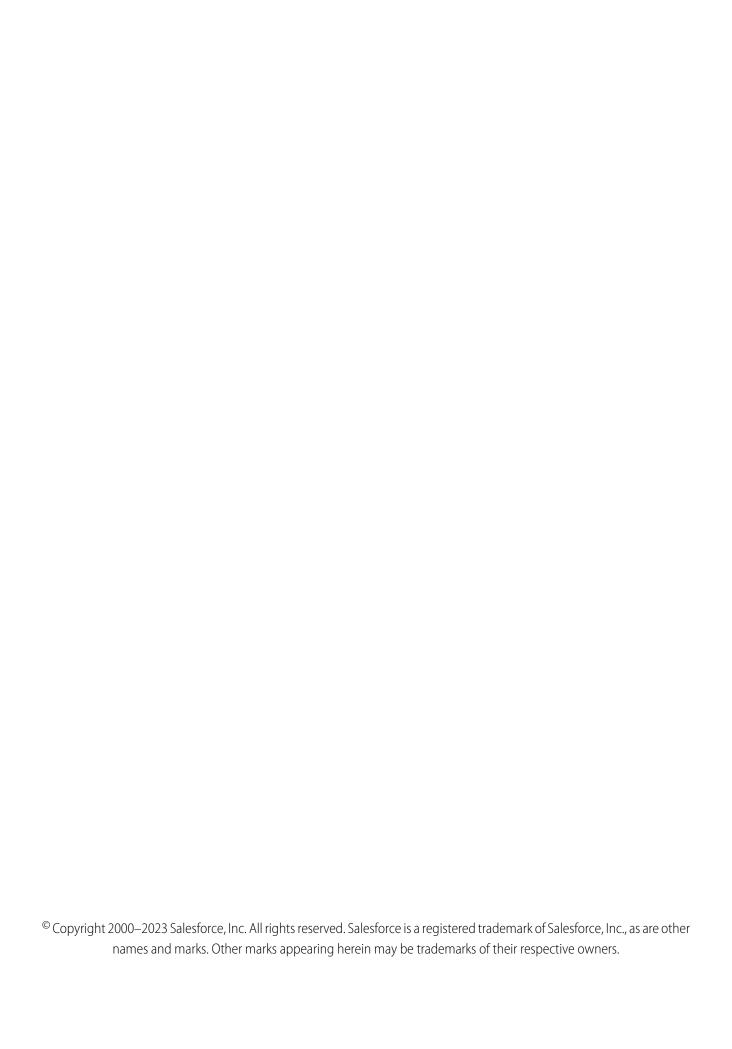

# CONTENTS

| GETTING STARTED WITH MARKETING CLOUD ADVERTISING I | STARTED WITH MARKETING CLOUD ADVERTISING AND |  |
|----------------------------------------------------|----------------------------------------------|--|
| ACCOUNT ENGAGEMENT                                 | 1                                            |  |
| MPLEMENTATION OVERVIEW                             | 2                                            |  |
| Requirements                                       | 2                                            |  |
| mplementation Worksheet                            | 3                                            |  |
| SALESFORCE SETUP                                   | 4                                            |  |
| Create a Salesforce Campaign                       | 4                                            |  |
| Create a Salesforce Report                         | 5                                            |  |
| ACCOUNT ENGAGEMENT SETUP                           | 6                                            |  |
| MARKETING CLOUD SETUP                              | 7                                            |  |
| Create a Data Import in Email Studio               | 7                                            |  |
| Create an Automation in Automation Studio          | 8                                            |  |
| Create an Audience in Marketing Cloud Advertising  | 9                                            |  |

# GETTING STARTED WITH MARKETING CLOUD ADVERTISING AND ACCOUNT ENGAGEMENT

Marketing Cloud Advertising and Account Engagement are both powerful tools built for marketers. Connecting them helps maximize your marketing efforts by giving prospects and customers a more personalized experience across channels. After you connect the apps, Account Engagement prospect data is funneled into an Advertising Audience so you can better tailor your social media marketing.

- Advertising is part of Marketing Cloud, but can be purchased as a standalone product. This process works the same whether you have only Advertising or full Marketing Cloud access.
- You can repeat this process to use Account Engagement prospect data for multiple Advertising Audiences.
  - orce and Marketing Cloud (or standalone

Available in: All Account

Engagement Editions with the purchase of Marketing

Cloud or Marketing Cloud

- Connection setup requires you to complete tasks in three places: Account Engagement, Salesforce, and Marketing Cloud (or standalone Advertising).
- Depending on your permissions and the structure of your org, it's possible you need more than one person to complete this setup. Check out the implementation overview section in this guide for a printable planning worksheet.
- Review the requirements in the Implementation Overview section of this guide and make sure you plan for any resources you need before you begin.

# **EDITIONS**

Advertising.

# **IMPLEMENTATION OVERVIEW**

After you complete the setup process, prospect data from Account Engagement is fed into Marketing Cloud Advertising via Salesforce. The setup process outlined in this guide facilitates the flow of data from Account Engagement to Salesforce, and then from Salesforce to Marketing Cloud Advertising.

This graphic gives a high-level overview of the data flow after setup is complete. A Pardot prospect is added to a Salesforce campaign, which updates a Salesforce report, which is used to create a Marketing Cloud data extension. The data extension is the source for an Advertising Audience.

# EDITIONS

Available in: All Account Engagement Editions with the purchase of Marketing Cloud or Marketing Cloud Advertising.

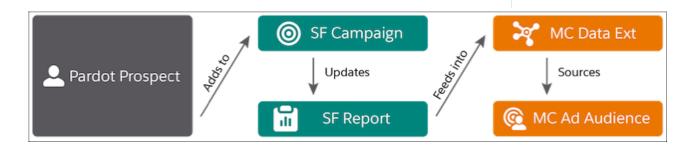

### Requirements

Before you begin the setup process, review the requirements for connecting Marketing Cloud Advertising and Account Engagement.

Implementation Worksheet

You can print this worksheet to help you plan and decide how to handle each task. You must complete the tasks in Salesforce and Account Engagement before you can complete the setup in Marketing Cloud.

# Requirements

Before you begin the setup process, review the requirements for connecting Marketing Cloud Advertising and Account Engagement.

You must have a connected third-party social account equipped for advertising, plus these system requirements:

| Salesforce                                                                     | Account Engagement                                                                          | Marketing Cloud                                                                                                    |
|--------------------------------------------------------------------------------|---------------------------------------------------------------------------------------------|----------------------------------------------------------------------------------------------------|
| <ul> <li>Permission to view, add,<br/>and edit campaign<br/>objects</li> </ul> | <ul> <li>Marketing user permissions</li> <li>A verified Salesforce<br/>connector</li> </ul> | <ul> <li>Full access to Marketing<br/>Cloud OR access to<br/>Marketing Cloud<br/>Advertising</li> <li>Marketing Cloud Connect<br/>enabled</li> </ul> |

## **EDITIONS**

Available in: All Account Engagement Editions with the purchase of Marketing Cloud or Marketing Cloud Advertising.

| Salesforce | Account Engagement | Marketing Cloud                                                              |
|------------|--------------------|------------------------------------------------------------------------------|
|            |                    | A Marketing Cloud File Transfer Protocol<br>(FTP) account and be an FTP user |

SEE ALSO:

Connect the Clouds with Marketing Cloud Connect Marketing Cloud FTP Accounts

# Implementation Worksheet

You can print this worksheet to help you plan and decide how to handle each task. You must complete the tasks in Salesforce and Account Engagement before you can complete the setup in Marketing Cloud.

# Salesforce Tasks

| Task              | Owner | Notes |
|-------------------|-------|-------|
| Create a campaign |       |       |
| Create a report   |       |       |

# **Account Engagement Tasks**

| Task                                                      | Owner | Notes                                                                                                    |
|-----------------------------------------------------------|-------|----------------------------------------------------------------------------------------------------|
| Define how prospects are added to the Salesforce campaign |       | Choose from: completion actions, segmentation rules, automation rules, page actions, or an Engagement Studio program. |

# Marketing Cloud Tasks

| Task                                                             | Owner | Notes |
|------------------------------------------------------------------|-------|-------|
| Create a data import in Email Studio                             |       |       |
| Create an automation in Automation Studio                        |       |       |
| Create an Advertising Audience in Marketing<br>Cloud Advertising |       |       |

# **SALESFORCE SETUP**

In Salesforce, create a campaign to add Account Engagement prospects to. Then, create a report based on that campaign.

Create a Salesforce Campaign

First, create a campaign in Salesforce.

Create a Salesforce Report

After you create your campaign, build a report for your campaign in Salesforce.

# Create a Salesforce Campaign

First, create a campaign in Salesforce.

- 1. From the Campaigns tab, click **New**.
- 2. Select a record type, then click **Next**.
- **3.** Name your campaign, set the status to **In Progress**, the type to **Social Media**, and leave the start and end dates blank.
- 4. Select Active, and then click Save.

# EDITIONS

Available in: Lightning Experience

Available in: Essentials, Group, Essentials, Professional, Enterprise, Performance, Unlimited, and Developer Editions

### **USER PERMISSIONS**

To view campaigns

Read on campaigns

To customize member status values

 Edit on campaigns and Marketing User checked in your user information

# Create a Salesforce Report

After you create your campaign, build a report for your campaign in Salesforce.

- 1. From the Reports tab, click **New Report**.
- **2.** Select **Campaigns with Campaign Members** as the report type, then click **Continue**.
- 3. Click and name your report.
- **4.** On the Outline tab, select **Email** as a column for your report.
- **5.** Apply any other desired columns. If you plan to use Facebook or Google Advanced Match capabilities for your Advertising Audience, include any information you want to match.
- **6.** Click the **Filters** tab and apply these filters:
  - **a.** Show me: My active campaigns
  - **b.** Campaign Name equals the name of the campaign you created in the previous section.
- **7.** Apply any other desired filters. We recommend you apply a date filter such as Member Status Update Date to limit the report to campaign members from a specific time frame.
- 8. Click Save & Run.

### **EDITIONS**

Available in: Lightning Experience

Available in: Essentials, Group, Essentials, Professional, Enterprise, Performance, Unlimited, and Developer Editions

Available in: Enhanced Folder Sharing

### **USER PERMISSIONS**

To create, edit, and delete reports in private folders:

 Create and Customize Reports

To create, edit, and delete reports in public and private folders:

 Report Builder OR Report Builder (Lightning Experience)

# **ACCOUNT ENGAGEMENT SETUP**

In Account Engagement, choose how prospects are added to the campaign you created in Salesforce. You can add prospects to Salesforce campaigns via completion actions, segmentation rules, automation rules, page actions, or Engagement Studio program actions.

# EDITIONS

Available in: All Account Engagement Editions

### SEE ALSO:

**Completion Actions** 

Segmentation Rules

**Automation Rules** 

Page Actions

**Engagement Program Actions** 

# **MARKETING CLOUD SETUP**

The setup in Marketing Cloud involves three separate tasks: create a data import, an automation, and an Advertising Audience. The tasks in this section are the same regardless of whether you have full access to Marketing Cloud or have purchased only Marketing Cloud Advertising.

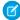

**Note**: To complete the setup in Marketing Cloud, make sure you have an enabled File Transfer Protocol (FTP) account and that you're an FTP user. Check out Marketing Cloud FTP accounts for more info.

### Create a Data Import in Email Studio

Create a data import to transfer your Salesforce report data into Marketing Cloud.

### Create an Automation in Automation Studio

Use an automation to sync your Salesforce report data to Marketing Cloud.

### Create an Audience in Marketing Cloud Advertising

Create an Advertising Audience based on your Salesforce report data extension.

# EDITIONS

Available in: Marketing Cloud or Marketing Cloud Advertising with Marketing Cloud Connect enabled.

# Create a Data Import in Email Studio

Create a data import to transfer your Salesforce report data into Marketing Cloud.

- 1. In Email Studio, hover over Interactions and click Import.
- 2. Click Create.
- **3.** Name your data import and fill out the required fields. For File Location, choose **Salesforce Objects & Reports**.
- **4.** Click **Report**, then click **Select**.
- 5. Check the box for your Salesforce report, and click **OK**.
- **6.** Under Included, select the fields you want to sync from Salesforce. Under Key, check a field to use as an identifier for prospects in your Advertising Audience, such as Email.

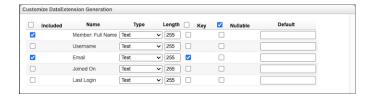

- **7.** Click **Save Config** to return to the New Import screen.
- 8. Click Save.

### **EDITIONS**

Available in: Marketing Cloud or Marketing Cloud Advertising with Marketing Cloud Connect enabled.

### **USER PERMISSIONS**

To create a data import:

Marketing Cloud
Administrator or
Channel Manager role

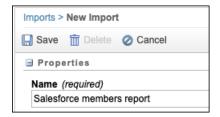

SEE ALSO:

File Naming Patterns

# Create an Automation in Automation Studio

Use an automation to sync your Salesforce report data to Marketing Cloud.

- 1. In Automation Studio, click **New Automation**.
- 2. Click **Untitled Automation** and enter a name for your automation, then click **Done**.
- **3.** Click **Schedule**, drag it into your workflow under Starting Source, and click **Configure** to set the data sync frequency.
  - 1 Tip: We recommend syncing once a day to ensure ads are relevant to your audience.
- 4. Click Done.
- **5.** Click **Import File**, drag it into your workflow as Step 1, and click **Choose**.
- **6.** Select the data import for your Salesforce report you created in Email Studio, then click **Done**.

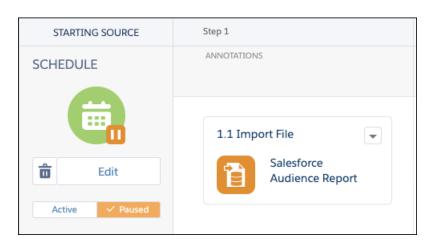

- 7. Click **Save**. To confirm that everything is working as expected, click **Run Once**.
- **8.** Under Schedule, click **Active**, and then click **Activate** in the confirmation modal.

# **EDITIONS**

Available in: Marketing Cloud or Marketing Cloud Advertising with Marketing Cloud Connect enabled.

### **USER PERMISSIONS**

To create an automation:

 Marketing Cloud Administrator or Channel Manager role with Create, Edit, Execute permission

# Create an Audience in Marketing Cloud Advertising

Create an Advertising Audience based on your Salesforce report data extension.

- 1. In Marketing Cloud Advertising, navigate to Advertising Audiences.
- 2. Click + Create Audience.
- **3.** Enter a name for the audience and choose a destination ad network.
- 4. Select an ad account.
- 5. Click Configure.
- **6.** On the configuration page, click **Data Extension**.
- **7.** Under Synchronized Data Extensions, select the data extension you created for your Salesforce report.

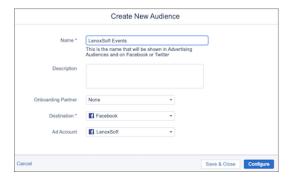

### **EDITIONS**

Available in: Marketing Cloud or Marketing Cloud Advertising with Marketing Cloud Connect enabled.

### **USER PERMISSIONS**

To create an Advertising Audience:

Marketing Cloud:
 Administrator or
 Channel Manager role
 with Create, Edit, and
 Publish Audiences
 permission

### 8. Click Save.

After you configure the audience, setup is complete. The audience updates as Account Engagement prospects are added to your Salesforce campaign. Processing times vary depending on the volume of data.

SEE ALSO:

Advertising Audiences Roles and Permissions